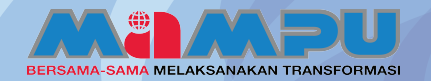

# PANDUAN PENGGUNA-PENTADBIR

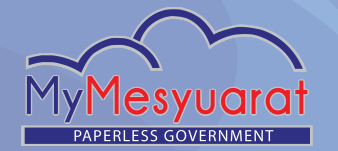

## **1Log Masuk**

**Masukkan ID pengguna yang sah. Kemudian, masukkan kata laluan. Akhir sekali, klik Log Masuk.**

#### **2 Akses ke Halaman Utama**

Klik ikon  $=$  untuk melihat menu sisi. **Kemudian klik pada Halaman Utama.**

#### **3 Mengurus Profil Organisasi**

Klik ikon tetapan **D** di halaman utama. **Kemudian, klik pada Profil Organisasi untuk mengemaskini profil organisasi. Klik Simpan dan profil organisasi berjaya disimpan.**

#### **4 Mengurus Profile Pentadbir**

Klik pada ikon **W**, kemudian klik pada **Profil untuk mengemaskini profil. Klik Simpan dan profil pentadbir berjaya disimpan.**

#### **5 Melihat Senarai Tugas**

**Klik Senarai Tugas pada menu sisi untuk melihat senarai tugas pentadbir.** 

#### **6 Menambah Pengguna**

**Klik Urus Pengguna pada menu sisi. Kemudian, klik Senarai Pengguna dan klik Tambah Pengguna. Lengkapkan ruangan yang disediakan dengan maklumat yang diperlukan. Klik Simpan, setelah selesai.**

#### **7Import Pengguna**

**Klik Urus Pengguna pada menu sisi. Selepas itu, klik Senarai Pengguna. Klik pada butang Tambah Secara Pukal. Klik Muat Turun Templat Pengguna dan edit Templat pengguna, kemudian Klik Pilih Fail. Klik Hantar dan pengguna akan diimport dengan jayanya.**

#### **8 Melantik Champion**

**Klik Urus Pengguna pada menu sisi. Kemudian, klik Senarai Champion. Klik butang Pilih Champion, kemudian, pilih Champion dengan menandakan kotak dalam ruang Pilih. Klik Simpan, setelah selesai.**

#### **9 Membatal Lantikan Champion**

**Pilih sekurang-kurangya satu Champion daripada senarai Champion. Kemudian, klik pada butang Batal Lantikan Champion.**

### **10 E-mel Blast kepada Champion**

**Pilih Champion(s) dengan menandakan ruangan di kotak pilihan pada kolum Pilih. Masukkan subjek e-mel, kandungan e-mel dan klik butang Hantar Emel.**

## **11 Memohon Pentadbir Baru**

**Klik Urus Pengguna pada menu sisi. Kemudian, klik Permohonan Pentadbir. Pilih Pentadbir dengan menanda pada kotak pilihan yang dikehendaki, kemudian klik butang Permohonan Admin Baru.**

**Melihat Sejarah Permohonan 12 Pentadbir** 

**Klik Urus Pengguna pada menu sisi, kemudian, klik Sejarah Permohonan Pentadbir.**

**Memohon Perubahan Peranan 13 (Pentadbir kepada Pengguna)**

**Klik Urus Pengguna pada menu sisi, kemudian klik Permohonan Perubahan Peranan (Pentadbir kepada Pengguna). Pilih pentadbir dari halaman Senarai Pentadbir. Kemudian, klik butang Permohonan Perubahan Peranan.**

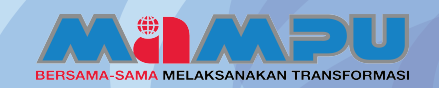

# PANDUAN PENGGUNA-PENTADBIR

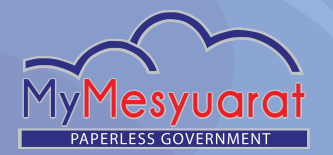

# **Melihat Sejarah Perubahan 14 Peranan**

**Klik Urus Pengguna pada menu sisi, kemudian klik pada Senarai Sejarah Perubahan Peranan.**

### **15 Memindah Pengguna**

**Klik Urus Pemindahan Pengguna pada menu sisi, kemudian klik Permohonan Pemindahan Pengguna. Klik pada mana-mana nama pengguna, seterusnya klik tab Maklumat Agensi Baru untuk memilih maklumat agensi baru bagi pemindahan pengguna. Pilih Kategori organisasi dan Kementerian/Negeri baru. Taipkan catatan yang berkaitan dan klik Hantar.** 

# **Mengesahkan Pemindahan 16 Pengguna**

**Klik Urus Pemindahan Pengguna pada menu sisi, kemudian klik Pengesahan Pemindahan Pengguna. Klik pada nama pengguna yang dikehendaki, kemudian klik pada tab Pengesahan Pemindahan Pengguna untuk mengemaskini status permohonan pemindahan pengguna.**

# **Rekod Pemindahan 17 Pengguna**

**Klik Urus Pemindahan Pengguna pada menu sisi, kemudian klik Rekod Pemindahan Pengguna untuk melihat senarai rekod pemindahan pengguna.**

## **18 Pengguna Disekat**

**Klik Urus Pengguna, kemudian klik Sekatan Pengguna pada menu sisi. Pilih pengguna yang dikehendaki dan klik Buka Sekatan Pengguna.**

## **19 Organisasi**

Klik organisasi pada menu sisi. Klik ikon **... untuk melihat senarai agensi/jawatankuasa.**  Klik ikon **D** untuk tutup senarai **agensi/jawatankuasa.**

**Klik ikon folder untuk ke papan pemuka Jawatankuasa.** 

#### **20 Tahap Struktur Agensi**

**Klik Tetapan pada menu sisi, kemudian klik Tahap Struktur Agensi. Kemas kini nama tahap struktur agensi. Akhir sekali, klik Simpan.**

## **21 Carta Struktur Agensi**

**Klik Tetapan pada menu sisi, kemudian klik Carta Struktur Agensi. Klik pada tanda Tambah pada senarai paparan rangka. Masukkan maklumat Carta Struktur Agensi dan tetapkan status. Akhir sekali, klik Simpan. Klik pada ikon Pensil & di sebelah kanan agensi untuk kemas kini carta struktur agensi. Klik pada ikon Hapus di sebelah kanan untuk menghapuskan carta struktur agensi.**

### **22 Jawatankuasa**

**Klik Tetapan pada menu sisi, kemudian klik Jawatankuasa. Klik Tambah pada senarai Jawatankuasa untuk menambah jawatankuasa baru. Masukkan maklumat yang diperlukan dan klik butang Tambah untuk menambah Urus Setia. Pilih urus setia untuk jawatankuasa dengan menandakan pada kotak pilihan pada tetingkap pop up.**

**Akhir sekali, klik butang Tambah. Seterusnya, klik Simpan. Klik pada ikon Pensil**  $\mathbb{R}^n$  di sebelah kanan untuk **mengemaskini jawatankuasa. Klik pada ikon Hapus di sebelah kanan mana-mana senarai jawatankuasa dan klik Ya untuk menghapuskan jawatankuasa tersebut.** 

# **23 Agenda**

**Klik Tetapan di menu sisi, kemudian klik Agenda. Bagi menambah agenda baru, masukkan tajuk agenda baru dan klik**  pada ikon Tambah **P.** Kemudian, klik **Simpan. Untuk mengemaskini agenda, klik dua kali pada tajuk agenda. Untuk hapus agenda, klik butang Pangkah ..... di sebelah kanan dan klik Ya. Untuk menukar kedudukan agenda, tarik dan lepas drag&drop agenda yang diingini.**

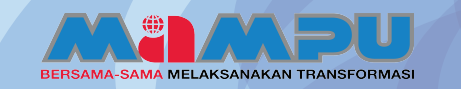

# PANDUAN PENGGUNA-PENTADBIR

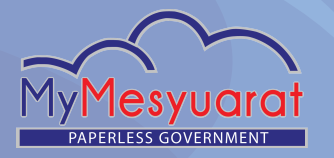

## **24 Pengumuman**

**Klik Tetapan pada menu sisi. Seterusnya, klik Tetapan Pengumuman untuk menambah pengumuman. Klik butang Tambah dan masukkan tajuk dan penerangan. Kemudian, pilih Tempoh Pengumuman dan klik Simpan. Untuk mengemaskini pengumuman, klik pada mana-mana tajuk pengumuman. Untuk menghapuskan pengumuman, menandakan pada kotak pilihan pengumuman yang dikehendaki di kolum Pilih, kemudian klik butang Hapus.**

# **25 E-mel**

**Klik Tetapan pada menu sisi. Seterusnya, klik pada Tetapan Emel. Klik pada mana-mana jenis e-mel, kemudian mengemaskini perkara/subjek dan templat e-mel tersebut. Akhir sekali, klik Simpan.** 

# **26 Laporan Penggunaan**

**Klik pada Statistik pada menu sisi. Seterusnya, pilih Laporan Penggunaan. Pilih Tempoh dari senarai drop-down. Kemudian, klik Jana untuk melihat Laporan Penggunaan.**

## **27 Laporan Pengguna**

**Klik pada Statistik pada menu sisi. Seterusnya, pilih Laporan Pengguna. Pilih status untuk Pengguna dari senarai drop down. Kemudian, klik Jana untuk melihat Laporan Pengguna.**

# **Laporan Jawatankuasa 28 Pengguna**

**Klik pada Statistik pada menu sisi. Seterusnya, pilih Laporan Jawatankuasa Pengguna. Pilih pengguna daripada senarai drop-down. Akhir sekali, klik Jana untuk melihat Laporan Jawatankuasa Pengguna.** 

# **Laporan Pemantauan 29 Minit**

**Klik Statistik di menu sisi tersebut. Kemudian pilih Laporan Pemantauan Minit. Pilih jawatankuasa dari senarai drop-down.** 

## **30 Data Audit Trail**

**Klik Urus Pengguna pada menu sisi. Klik pada Senarai Pengguna dan pilih mana-mana pengguna. Kemudian, edit mana-mana maklumat yang dikehendaki. Akhir sekali, klik Simpan. Seterusnya, klik pada nama pengguna yang sama. Lihat perubahan yang telah dibuat pada Senarai Data Audit Trail di sebelah bawah halaman.**

# **31 Log Keluar**

**klik butang Log Keluar pada menu sisi**  atau Klik ikon **katau kemudian klik Log Keluar.**

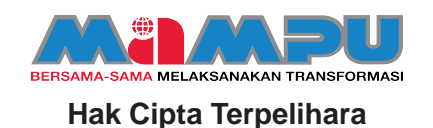